Для линейки ПЛК1хх на базе CODESYS v.2 предусмотрены два способа копирования программы из памяти ПЛК.

**Способ первый**: загрузка исходных текстов.

Загрузка исходных текстов возможна, если разработчик пользовательской программы предусмотрел такую возможность. Для загрузки исходных текстов из памяти ПЛК нужно подключить контроллер к компьютеру через интерфейс Ethernet или RS-232 Debug. Далее нажать «Файл | Открыть | Открыть проект из ПЛК».

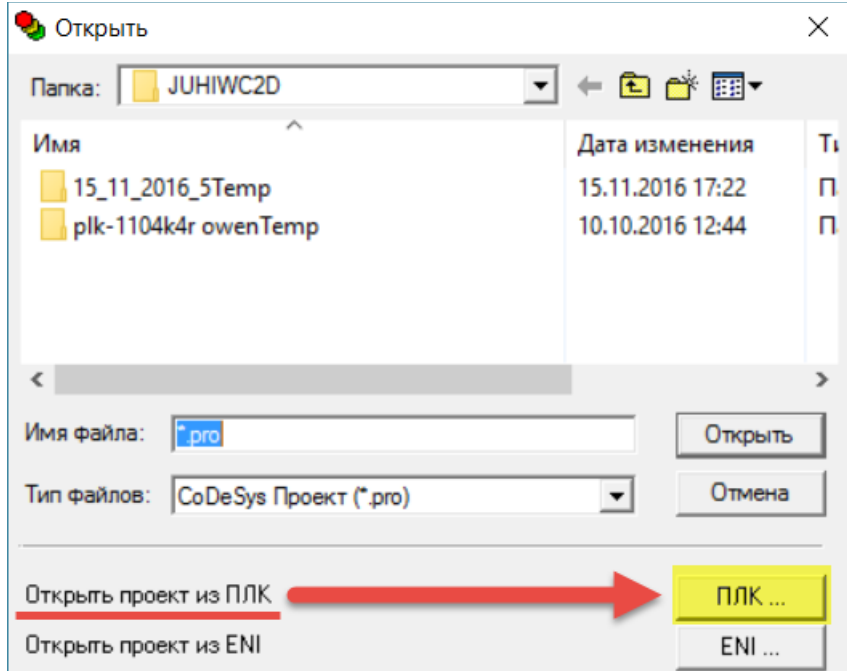

Выбираем целевую платформу, соответствующую модификации ПЛК:

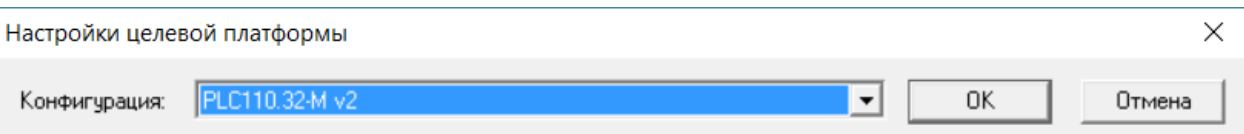

Выбираем тип соединения ПЛК с CODESYS. Ниже приведен пример подключения по Ethernet для стандартных настроек ПЛК.

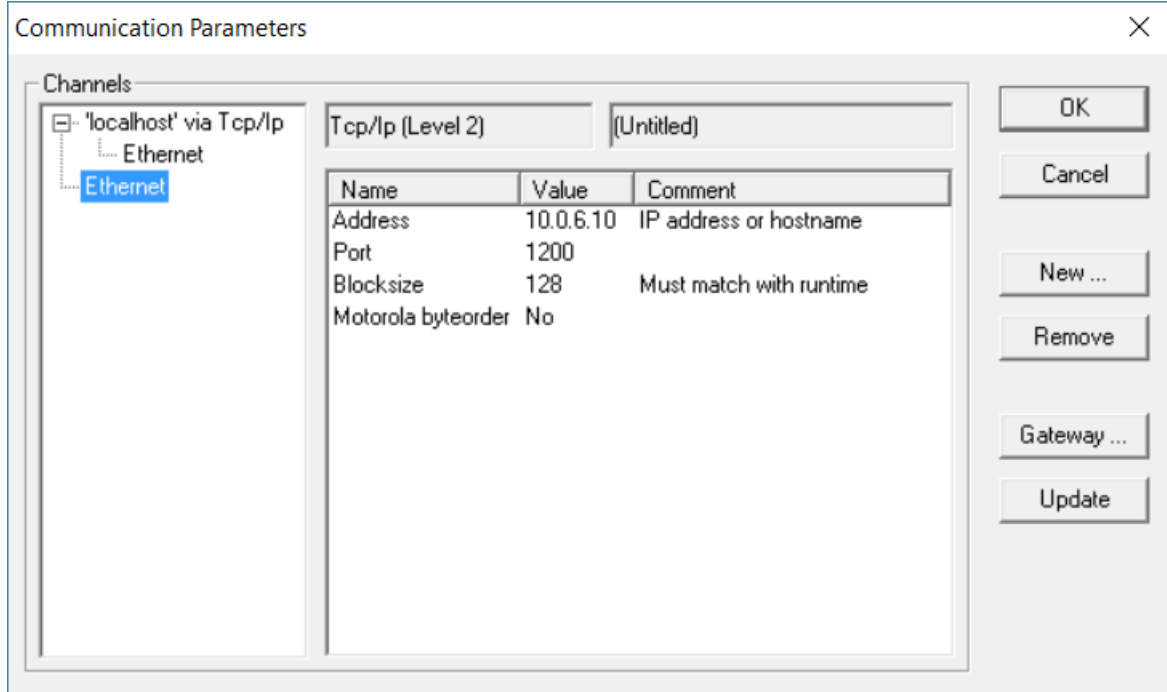

Соглашаемся на замену файлов:

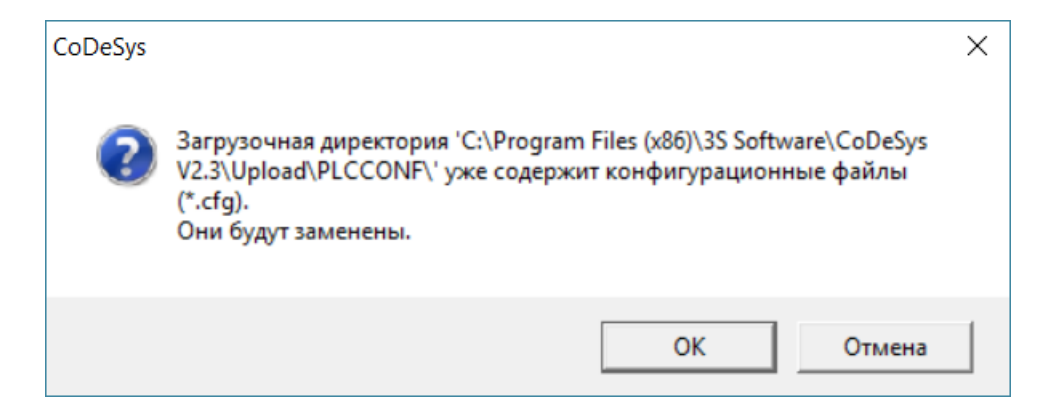

Отвечаем отказом на замену библиотек:

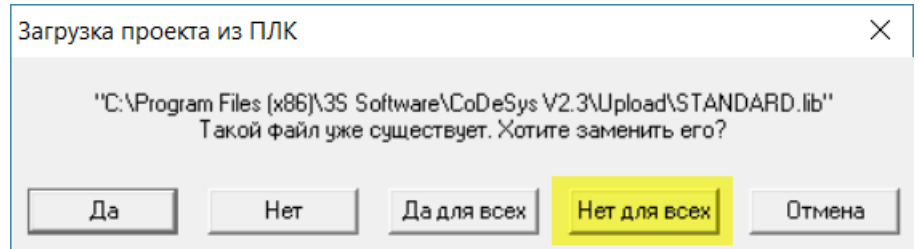

В случае успешного копирования, CODESYS откроет проект. Можно приступить к работе над проектом или скопировать его в другой контроллер.

Если разработчик пользовательской программы не загрузил исходный код, появится сообщение об ошибке:

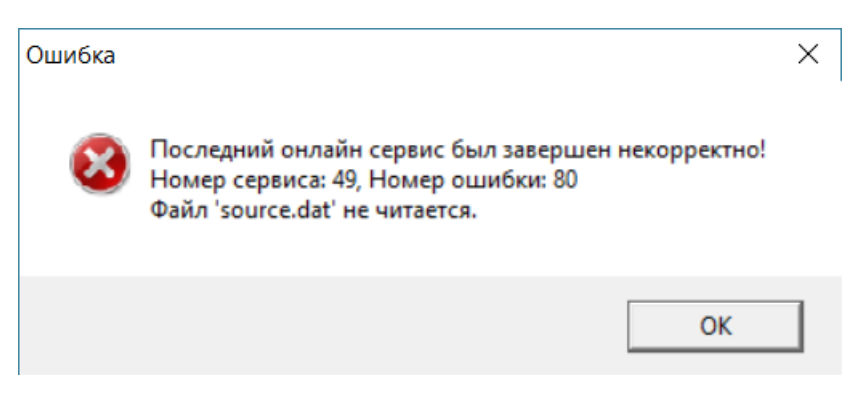

В этом случае переходим ко **второму способу** копирования.

Плюсы первого способа:

Проект можно редактировать и изучить логику его работы.

Минусы первого способа:

Разработчик пользовательской программы должен предусмотреть загрузку исходного кода.

Действия по загрузке исходного кода: настроить параметры связи и подключить контроллер к CODESYS, далее нажать «Онлайн | Загрузка исходных текстов».

**Способ второй**: перенос программы в компилированном виде (без возможности редактирования).

Данный способ возможен, если разработчик не предусмотрел загрузку исходных текстов. В этом случае можно скопировать cкомпилированную программу с одного ПЛК на второй. Для этого обязательно соблюдение трех условий:

- 1. Одинаковые версии встроенного ПО (прошивок) контроллеров;
- 2. Одинаковые версии target-файлов;
- 3. Полностью совпадающие модели ПЛК.

Для копирования программы: подключить ПЛК-донор к CODESYS и выбрать целевую платформу:

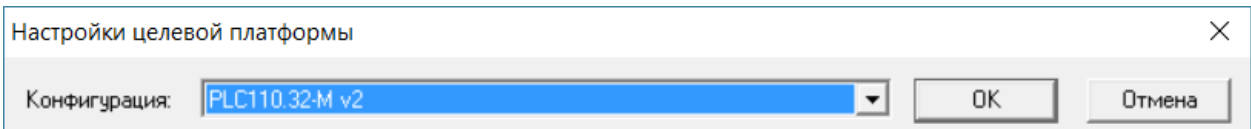

## Произвести настройку связи:

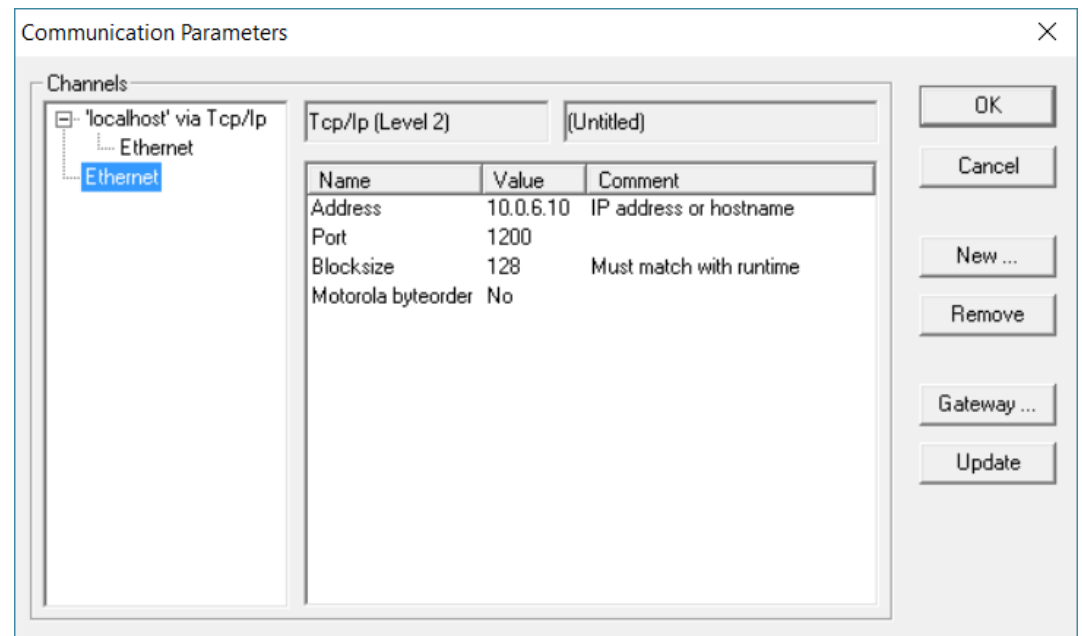

Отказаться от загрузки новой программы в контроллер:

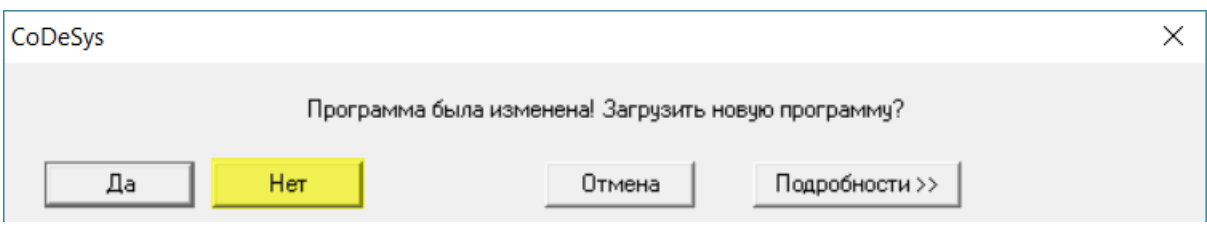

После успешного подключения зайти по вкладку «Онлайн», выбрать пункт «Читать файл из ПЛК и сохранить файлы:

- **DEFAULT.PRG**
- **DEFAULT.CHK**
- config.dat

Важно: для линейки контроллеров ПЛК110 [M02] копировать файл «config.dat» не нужно.

Повторяем подключение ПЛК-приёмника к CODESYS, выбираем целевую платформу и производим настройку связи. Во вкладке «Онлайн» выбираем "Записать файл в ПЛК" и добавляем сохранённые ранее файлы по очереди.

После загрузки файлов в ПЛК получаем копию контроллера с загруженной программой.

Плюсы второго способа:

программу можно скопировать, не имея на руках исходный код

Минусы второго способа:

- проект нельзя редактировать и изучить его работу
- копирование программы возможно при соблюдении всех трёх условий.